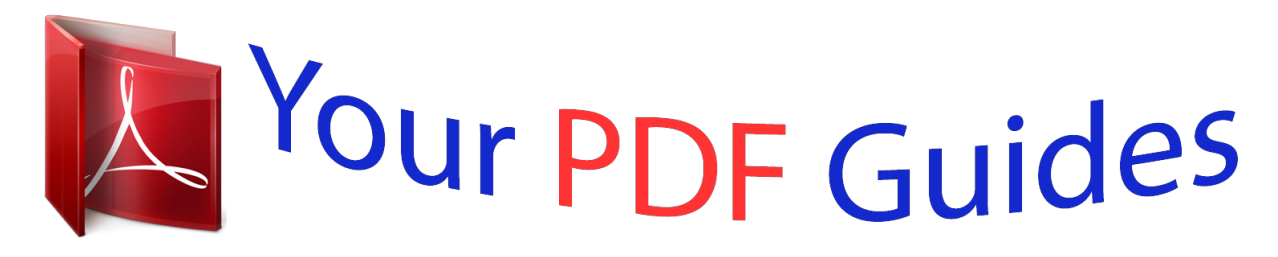

You can read the recommendations in the user guide, the technical guide or the installation guide for D-LINK DAP-1160. You'll find the answers to all your questions on the D-LINK DAP-1160 in the user manual (information, specifications, safety advice, size, accessories, etc.). Detailed instructions for use are in the User's Guide.

> **User manual D-LINK DAP-1160 User guide D-LINK DAP-1160 Operating instructions D-LINK DAP-1160 Instructions for use D-LINK DAP-1160 Instruction manual D-LINK DAP-1160**

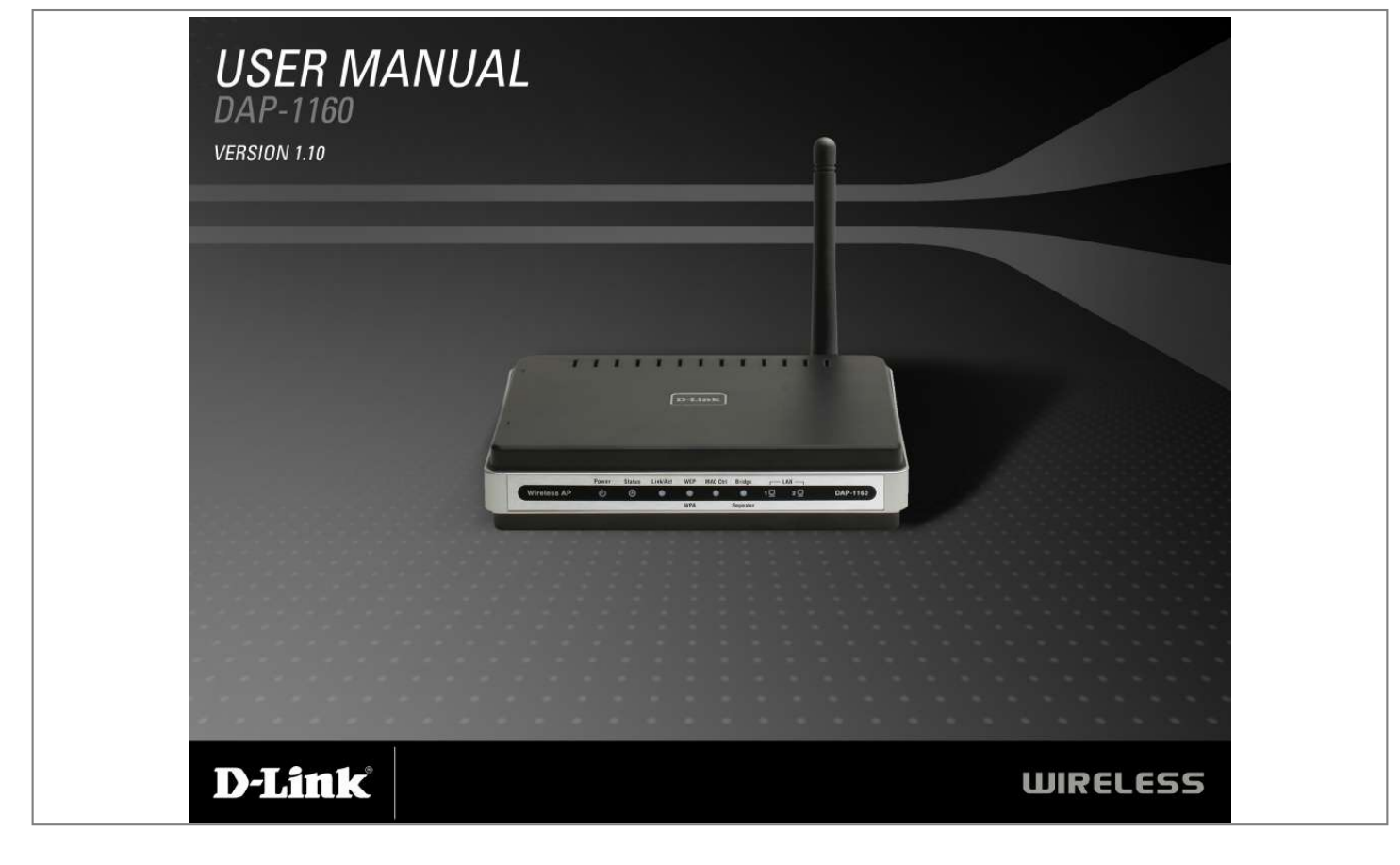

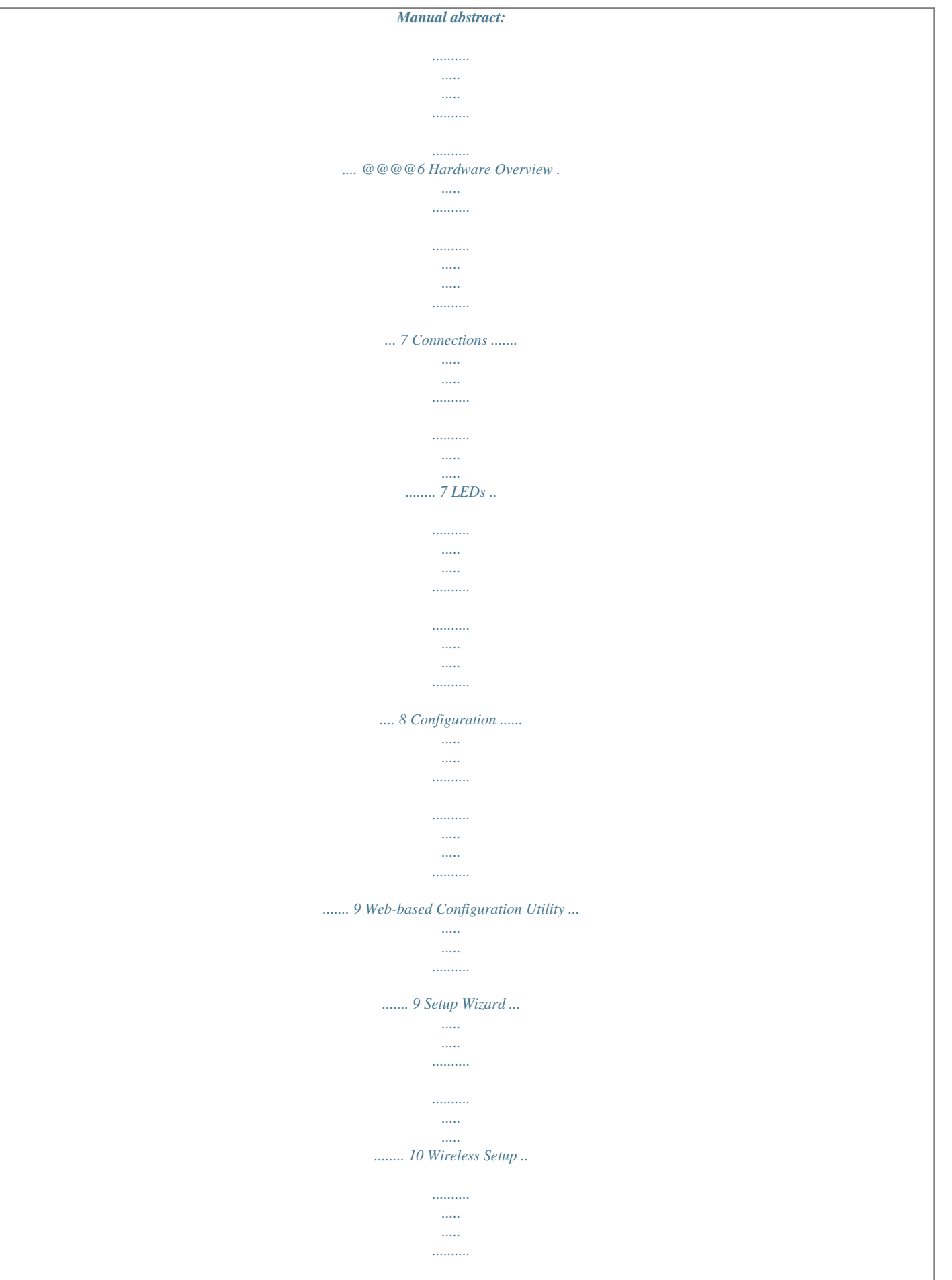

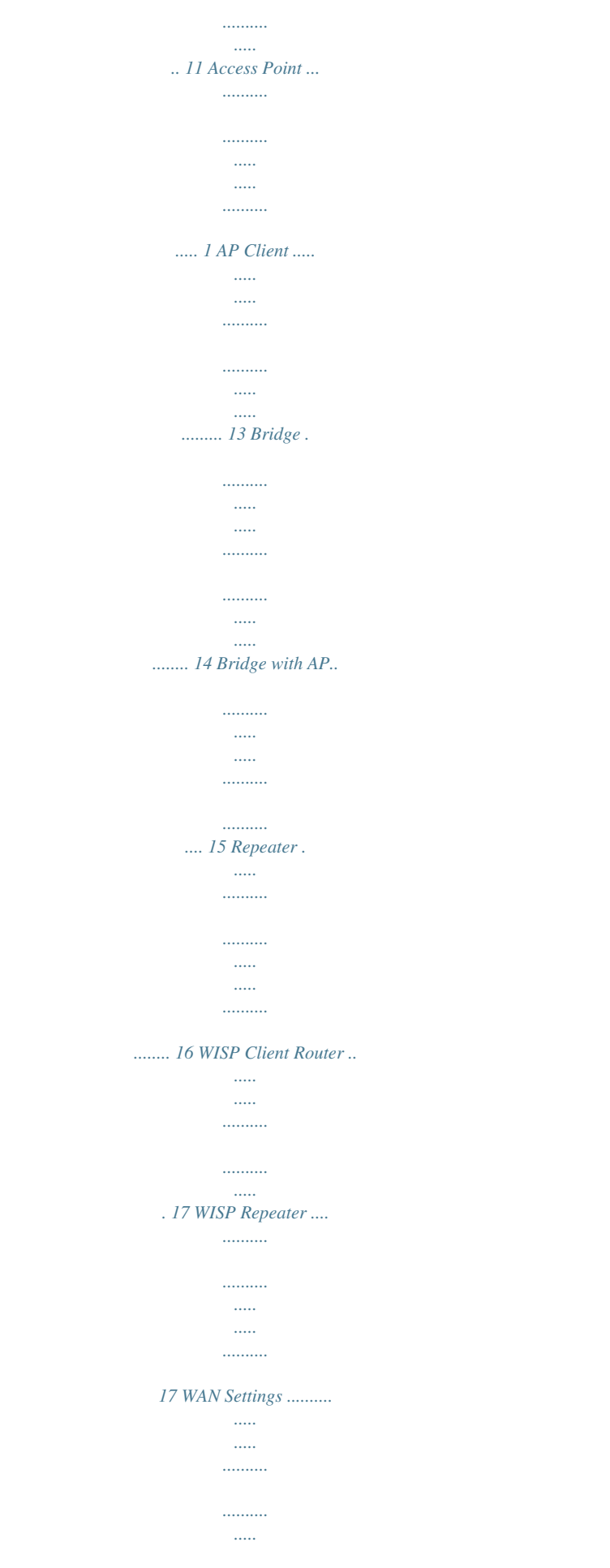

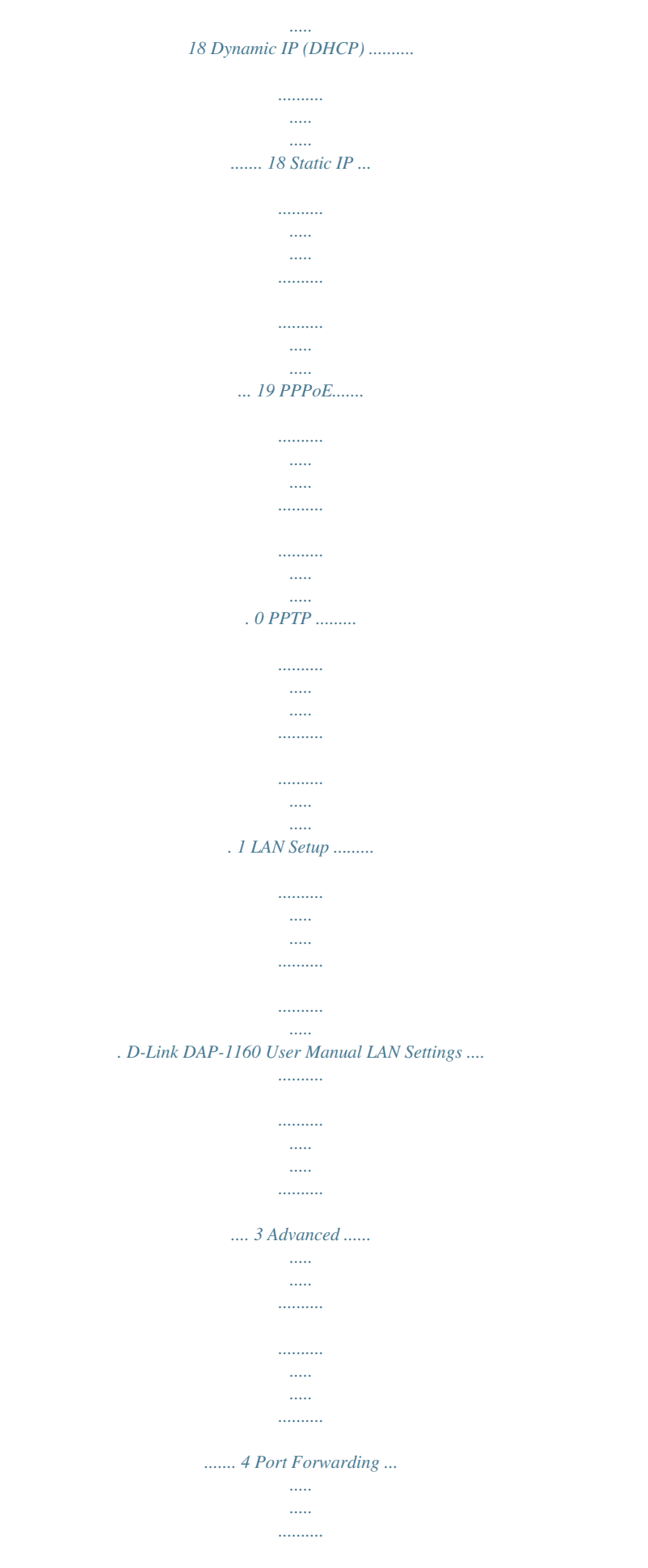

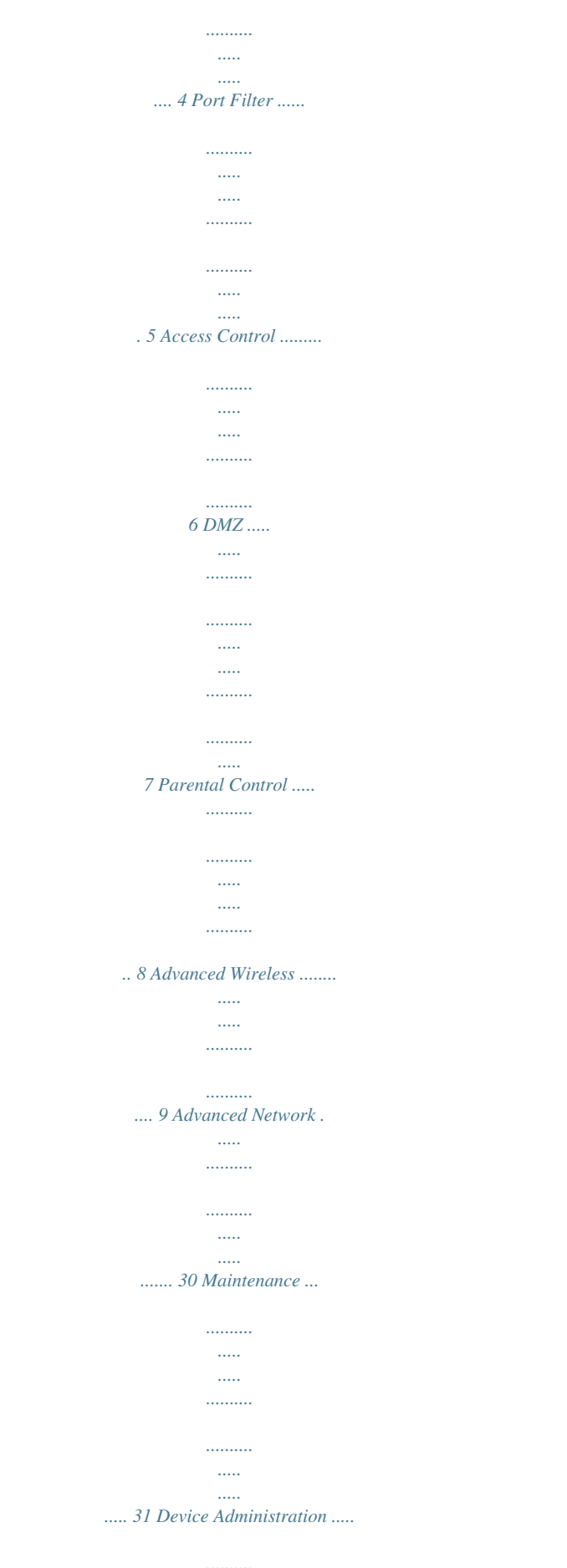

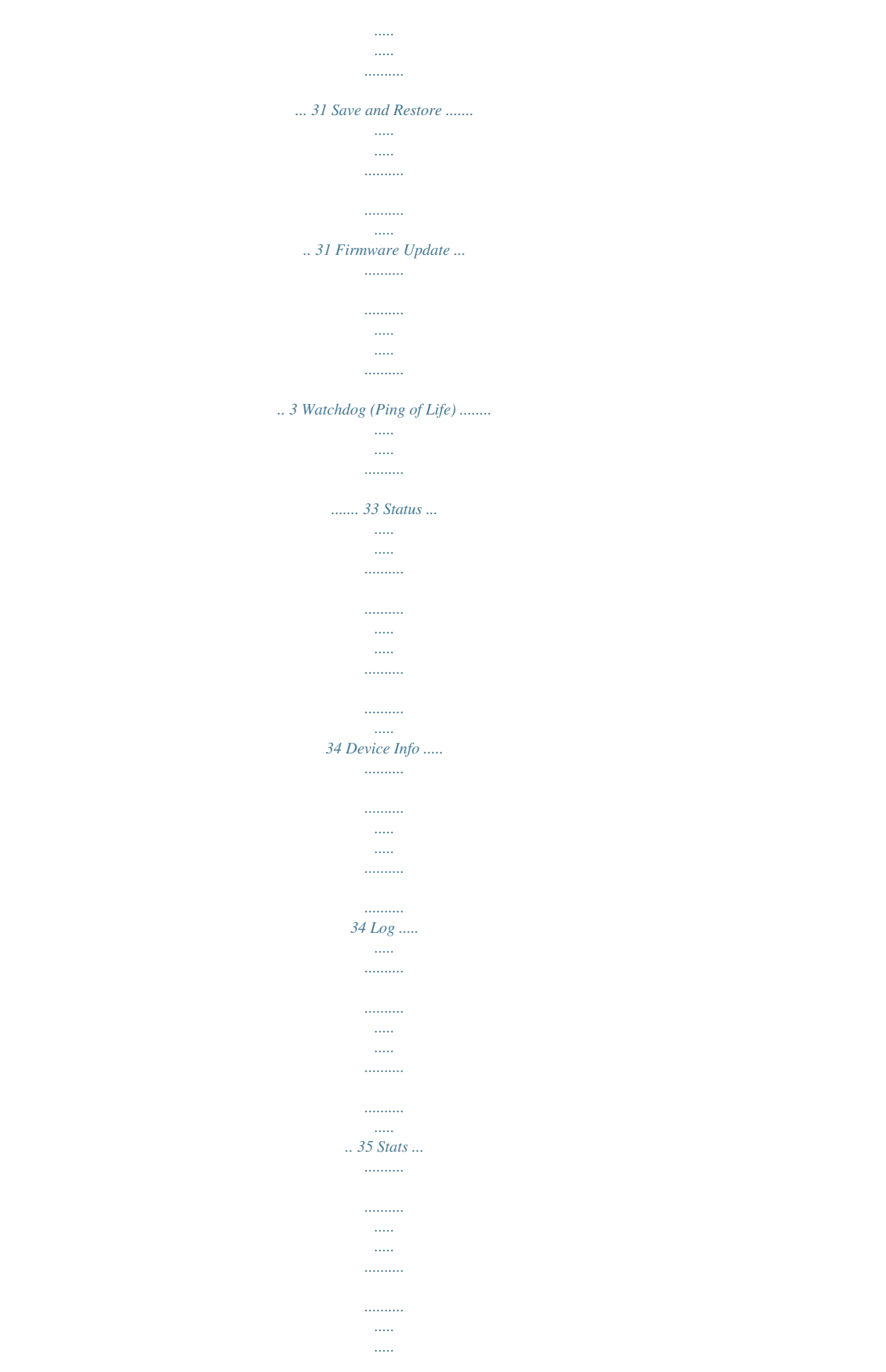

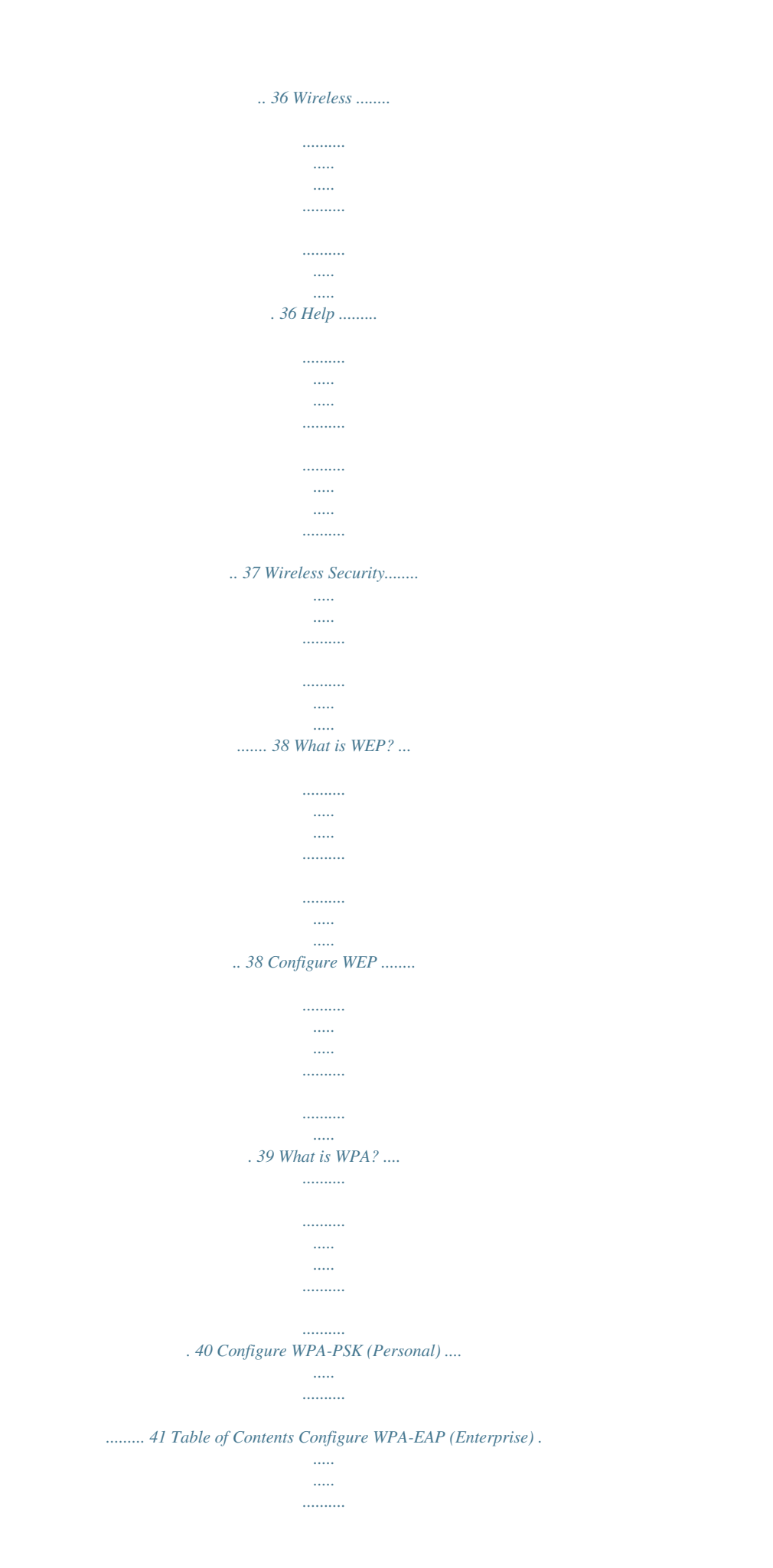

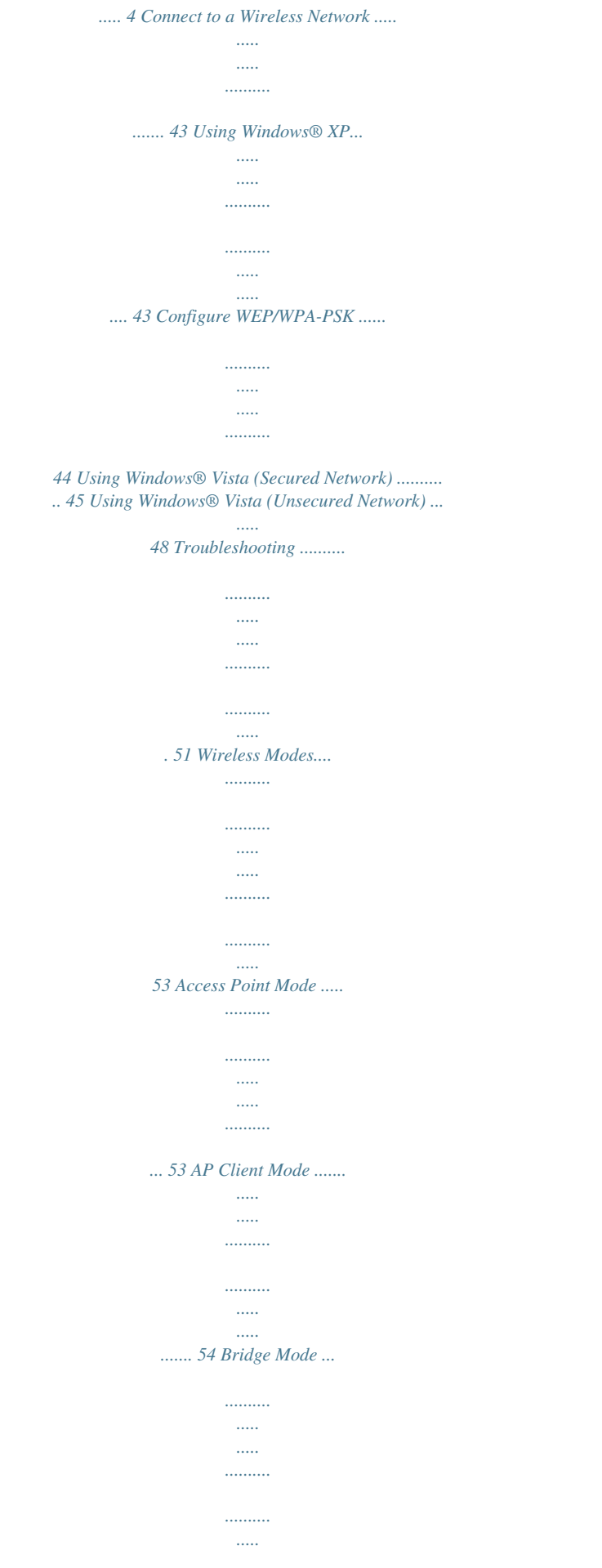

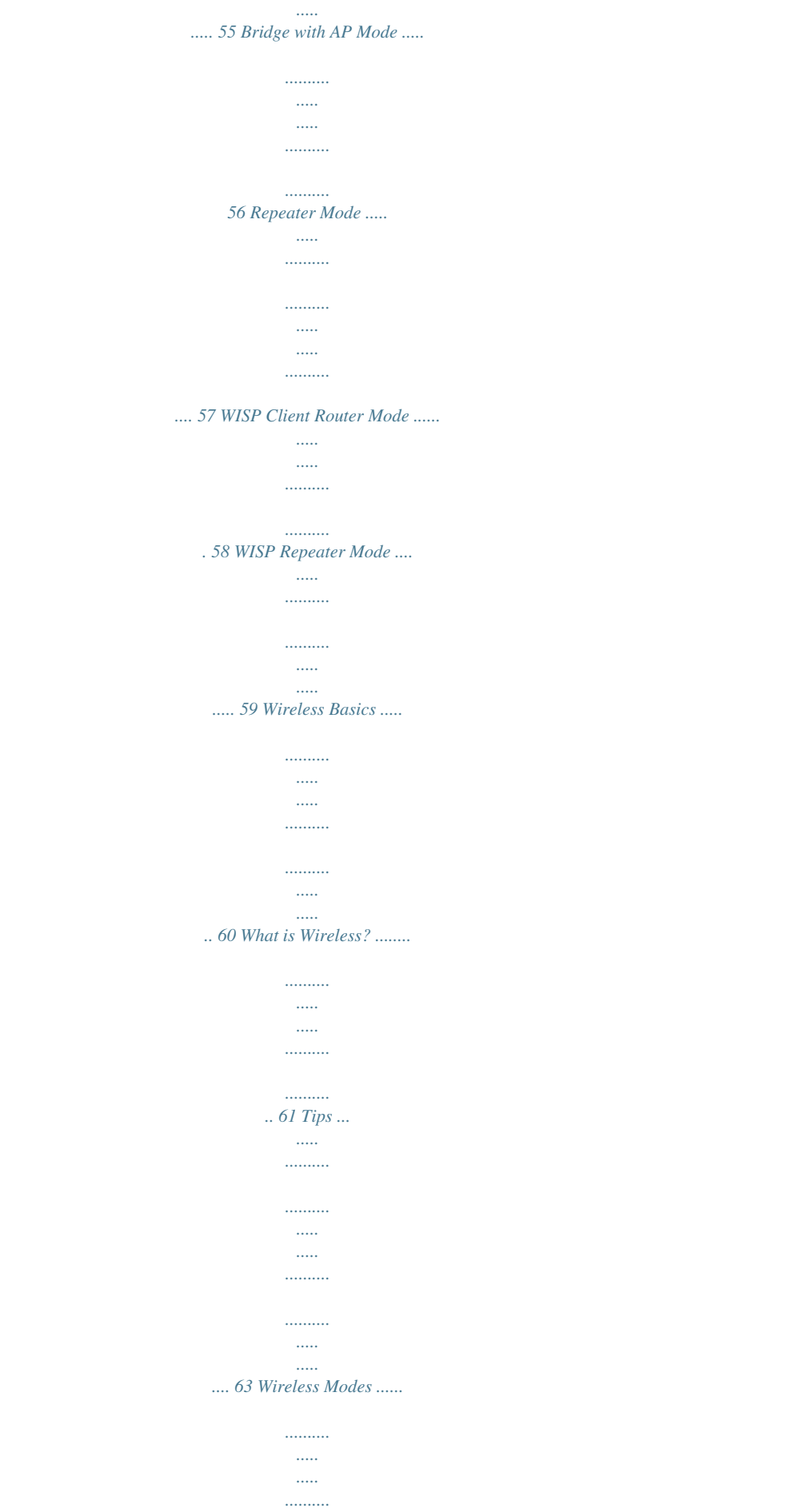

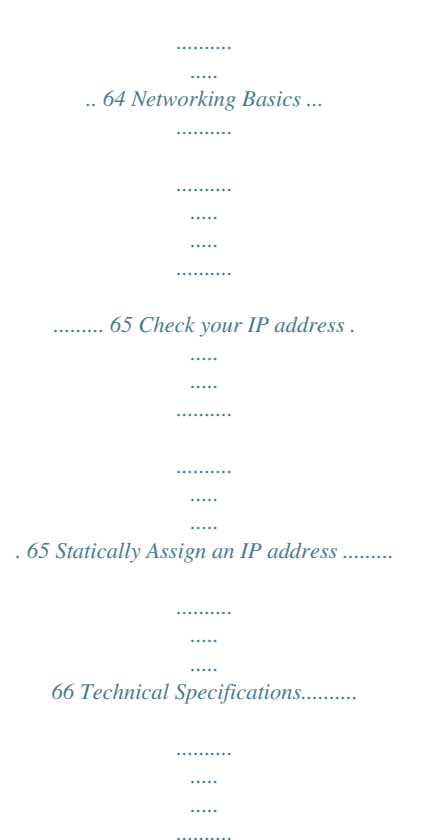

*... 67 D-Link DAP-1160 User Manual 3 Section 1 - Product Overview Product Overview Package Contents · D-Link DAP-1160 Wireless G Access Point · Power Supply · CD-ROM with User Manual and Quick Install Guide · Quick Installation Guide · Ethernet Cable Note: Using a power supply with a different voltage rating than the one included with the DAP-1160 will cause damage. System Requirements · A computer with Windows®, Macintosh®, or Linux-based operating systems with an installed Ethernet adapter · Internet Explorer or Netscape Navigator version 6.0 or above, with JavaScript enabled D-Link DAP-1160 User Manual 4 Section 1 - Product Overview Introduction D-Link, an industry leader in computer networking, introduces the new D-Link Wireless*

*G Access Point (DAP-1160). With the ability to transfer files with a maximum wireless signal rate of up to 54Mbps1, the DAP-1160 gives you highspeed wireless network access for your home or office. The DAP-1160 is Wi-Fi IEEE 80.11g compliant, meaning that it can connect and interoperate with other 80.11g compatible wireless client devices.*

*The DAP-1160 is also backwards compatible with 80.11b devices. The DAP-1160 can be flexibly configured to operate as an Access Point, AP Client, Bridge, Bridge with AP, Repeater, WISP Client Router, or WISP Repeater. The DAP-1160 also includes an embedded DHCP server that can automatically assign IP addresses to wireless network clients. The DAP-1160 Access Point features Wi-Fi Protected Access (WPA-PSK/WPA2-PSK) and 64/128-bit WEP Encryption to provide an enhanced level of security for wireless data communications.*

*The DAP-1160 also includes additional security features to keep your wireless connection safe from unauthorized access. With an easy-to-use Web-based management interface, the DAP-1160 Access Point is the right choice for setting up your first wireless network or extending the range of an existing wireless network. 1 Maximum wireless signal rate based on IEEE Standard 802.11g specifications. Actual data throughput will vary.*

*Network conditions and environmental factors, including volume of network traffic, building materials and construction, and network overhead lower the actual data throughput rate. D-Link DAP-1160 User Manual 5 Section 1 - Product Overview Features · Seven operation modes Can be flexibly configured to operate as an Access Point, AP Client, Bridge, Bridge with AP, Repeater, WISP Client Router or WISP Repeater. · Total security Complete set of security features including WEP encryption and WPA/WPA2 to protect your network from outside intruders. · Two integrated Ethernet ports Two Ethernet ports for ready connection to two computers, or to an Ethernetenabled device (for example, a broadband router) and a PC. · Connect home and soho to a wireless network Create a wireless network for your home and office using the D-Link DAP-1160 Wireless Access Point. Connect this Access Point to a broadband modem and wirelessly share your Internet connection. Enjoy surfing the web, checking e-mail, and chatting with family and friends online. · Protect wireless network and data The DAP-1160 provides 64/128-bit WEP encryption and WPA/WPA2 security to protect your network and wireless data. In addition, it also provides MAC address filtering and the Disable SSID Broadcast function to limit outsiders' access to your home and office network. · Flexibly configure your AP for different applications The DAP-1160 can be configured to operate as (1) an Access Point to act as a central hub for wireless users, () an AP Client to connect to another Access Point, (3) a Bridge to join two wireless workgroups together, (4) a Bridge with AP to act as a wireless hub and a bridge at the same time, (5) a Repeater to extend the wireless coverage to cover all "dead" spots, (6) a WISP Client Router to let wireless Internet service subscribers share an Internet connection with home and office Ethernet-enabled computers without the need for an extra router, or (7) a WISP Repeater to let WISP subscribers share Internet connection with wireless computers without an extra router.*

*1 Maximum wireless signal rate based on IEEE Standard 802.11g specifications. Actual data throughput will vary. Network conditions and environmental factors, including volume of network traffic, building materials and construction, and network overhead lower the actual data throughput rate. D-Link DAP-1160 User Manual 6 Section 1 - Product Overview Hardware Overview Connections LAN Ports(1-2): Connect Ethernet devices such as computers,switches,and hubs. LAN1 and LAN are hub ports. RESET: Pressing the Reset Button restores the access point to its original factory default settings. Power Socket: Connect the power adapter. D-Link DAP-1160 User Manual 7 Section 1 - Product Overview Hardware Overview LEDs Status: A blinking green light indicates a successful boot. Power: A solid green light indicates connection to a power source.*

*MAC Ctrl: A solid green light indicates MAC control is enabled. LAN Ports(1-2): A blinking green light indicates activity. A solid green light indicates connection. Link/Act: A blinking green light indicates wireless activity. A solid green light indicates connection.*

*D-Link DAP-1160 User Manual WEP/WPA: A solid green light indicates when wireless security is enabled. Bridge/Repeater: A solid green light indicates bridge or repeater is enabled. 8 Section 2 - Configuration Configuration This section will show you how to configure your new D-Link wireless access point using the web-based configuration utility.*

 *Web-based Configuration Utility Use the Web-based Configuration Utility if you wish to change the default settings or optimize the performance of the DAP-1160. After you have completed the initial installation, you can access the configuration menu at any time by opening a web-browser and typing in the IP address of the DAP-1160.*

*The DAP-1160's default IP address is 19.168.0.50. Follow the steps below to access the Web-based configuration utility. 1. Open a web browser . Type in the IP address of the DAP-1160 (19.168.0.*

*50) Note: If you have changed the default IP address assigned to the DAP-1160, make sure to enter the correct IP address. 3. Type admin in the User Name field 4. Leave the Password field blank 5. Click OK D-Link DAP-1160 User Manual 9 Section 2 - Configuration Setup Wizard After logging in, the Setup > Setup Wizard page will be displayed.Please refer to the Quick Installation Guide for more information regarding the Setup Wizard. D-Link DAP-1160 User Manual 10 Section 2 - Configuration Wireless Setup The Wireless Setup page is used to configure the wireless settings for the access point. Wireless security settings can also be configured on this page. There are 7 possible wireless modes on the DAP-1160: Access Point, AP Client, Bridge, Bridge with AP, Repeater, WISP Client Router, and WISP Repeater. See Appendix A in this manual for more information about wireless modes.*

*The first step is to select one of the 7 modes from the drop-down menu next to Wireless Mode under Wireless Network Settings. D-Link DAP-1160 User Manual 11 Section 2 - Configuration Access Point In AP mode, the DAP-1160 acts as a central connection point for any computer (client) that has an 80.11g or backward-compatible 80.11b wireless network adapter and is within range of the AP. Wireless Network Name (also called the SSID): The Wireless Network Name is a unique name that identifies a network.*

*All devices on a network must share the same wireless network name inel to communicate on the network. This option is unavailable in Bridge mode. Check the box if you do not want the SSID to be broadcast by the DAP-1160. This prevents the SSID from being seen by Site Survey utilities, so any wireless clients will have to be pre-configured with the SSID of the DAP-1160 in order to connect to it. Select a wireless security setting.*

*Options are None, WEP, WPA, WPA2, or WPA2-Auto. See p.34 of this manual for a detailed explanation of the wireless security options. Site Survey: Wireless Channel: Enable Auto Channel scan: Enable Hidden Wireless: Wireless Security Mode: Remote AP Mac : Enter the MAC addresses of the APs in your network that will serve as bridges to wirelessly connect multiple networks. Bridge Security: Select None to disable encryption to across the network. Select WEP 64bits or WEP 128bits to limit communication to only those devices that share the same WEP settings. Select WPA-PSK or WPA2-PSK to secure your network using a password and dynamic key changes (No RADIUS server required). Note: Bridge with AP mode is not completely specified in WiFi or IEEE standards. It can work with other DAP-1160 units. Communication with other APs (even other D-Link APs) is not guaranteed.*

*D-Link DAP-1160 User Manual 15 Section 2 - Configuration Repeater Repeater wireless mode extends the wireless coverage of another wireless AP or wireless router. Wireless Network Name (also called the SSID): The Wireless Network Name is a unique name that identifies a network. All devices on a network must share the same wireless network name in order to communicate on the network. If you decide to change the wireless network name from the default setting, enter your new wireless network name in this field. Click this button to choose the root AP from an available connection list. Site Survey: Wireless The channel will follow the root AP. The Channel: channel used will be displayed. Enable Auto Channel scan: This option is unavailable in Repeater*

*mode. Enable Hidden This option is unavailable in Repeater mode. Wireless: Wireless Security Mode: Select a wireless security setting.*

*Options are None, WEP, WPA, or WPA2. See p.38 of this manual for a detailed explanation of the wireless security options. D-Link DAP-1160 User Manual 16 Section 2 - Configuration WISP Client Router and WISP Repeater In WISP Router Client mode, the DAP-1160 wirelessly connects to a WISP (Wireless Internet Service Provider) AP. In this mode, the DAP1160 also acts as a router for wired clients on your LAN and provides NAT (Network Address Translation) and a DHCP server to generate IP addresses for wired clients.*

*NAT and the DHCP server allow many computers to share the same wireless Internet connection. WISP Repeater wireless mode acts the same as WISP Client Router wireless mode, with the addition of a wireless signal for any wireless clients on the LAN. Wireless Network Name: Site Survey: You can input the wireless network name of the root AP or click the Site Survey button to find the root AP. Click this button to choose the root AP from an available connection list. If the root AP has wireless encryption, you have to use the same wireless security mode to connect the root AP.*

*The channel used will be displayed. The channel will follow the root AP. This option is unavailable in WISP Client Router and WISP Repeater mode. This option is unavailable in WISP Client Router and WISP Repeater mode. Select a wireless security setting. Options are None, WEP, WPA, or WPA2. See p.38 of this manual for a detailed explanation of the wireless security options. Wireless Channel: Enable Auto Channel Scan: Enable Hidden Wireless: Wireless Security Mode: D-Link DAP-1160 User Manual 17 Section 2 - Configuration Dynamic IP (DHCP) WAN Settings are only used with WISP Client Router wireless mode and WISP Repeater wireless mode. Choose Dynamic IP(DHCP) to obtain IP Address information automatically from your ISP.*

*Select this option if your ISP does not give you any IP numbers to use. This option is commonly used for Cable modem services. Host Name: MTU Size: The Host Name is optional but may be required by some ISPs. You may need to change the MTU (Maximum Transmission Unit) for optimal performance with your specific ISP. The default MTU size is 1500. Select this option if you want the DAP-1160 to get the DNS (Domain Name System) server IP address automatically. WAN Settings Attain DNS automatically: Set DNS Select this option if you want to manually manually: enter the DNS Server IP address(es). Fields to enter the Primary and Secondary DNS server IP addresses will appear after you select this option. Primary DNS Server: Secondary DNS Server: Clone MAC address: Enter the Primary DNS server IP address assigned by your ISP. This is optional.*

*The default MAC address is set to the MAC address on the AP (Access Point). You can click the Clone Your PC's MAC Address button to replace the AP's MAC address with the MAC address of your Ethernet card.*

## [You're reading an excerpt. Click here to read official D-LINK](http://yourpdfguides.com/dref/848261)

[DAP-1160 user guide](http://yourpdfguides.com/dref/848261)

 *It is not recommended that you change the default MAC address unless required by your ISP. D-Link DAP-1160 User Manual 18 Section 2 - Configuration Static IP Select Static IP if all WAN IP information is provided to you by your ISP. You will need to enter in the IP address, subnet mask, gateway address, and DNS address(es) provided to you by your ISP.*

*IP Address: 19.168.1.1 is the default WAN IP Address of the DAP-1160. 55.*

*55.55.0 is the default subnet mask. All devices on the network must have the same subnet mask to communicate on the network. Enter the IP Address of the gateway in your network. The default setting is 19.168.1.54. You may need to change the MTU (Maximum Transmission Unit) for optimal performance with your specific ISP.*

*The default MTU size is 1500. Enter the Primary DNS (Domain Name System) server IP address assigned by your ISP. Subnet Mask: Default Gateway: MTU Size: Primary DNS Server: Secondary DNS Server: Clone MAC address: This is optional. The default MAC address is set to the MAC address on the AP (Access Point). You can click the Clone Your PC's MAC Address button to replace the AP's MAC address with the MAC address of your Ethernet card. It is not recommended that you change the default MAC address unless required by your ISP. D-Link DAP-1160 User Manual 19 Section 2 - Configuration PPPoE Choose PPPoE (Point-to-Point Protocol over Ethernet) if your ISP uses a PPPoE connection. Your ISP will provide you with a username and password. This option is typically used for DSL services. Make sure to remove your PPPoE software from your computer.*

*The software is no longer needed and will not work through the DAP-1160. User Name: Password: Service Name: Reconnection Type: Enter your PPPoE user name. Enter your PPPoE password and then retype the password in the next box. Enter the ISP Service Name (optional). Select Always on, On demand, or Manual.*

*Maximum Idle Enter a maximum idle time during which time: the Internet connection is maintained during inactivity. MTU Size: You may need to change the MTU (Maximum Transmission Unit) for optimal performance with your specific ISP. The default MTU size is 149. Attain DNS Select this option if you want the DAP-1160 Automatically: to get the DNS (Domain Name System) server IP address automatically. Set DNS Select this option if you want to manually enter the DNS Server IP address(es).*

*Fields to enter the Primary Manually: and Secondary DNS server IP addresses will appear after you select this option. Primary DNS Server: Enter the Primary DNS server IP address assigned by your ISP. Secondary DNS Server: This is optional. Clone MAC The default MAC address is set to the MAC address on the AP (Access Point). You can click the Clone Your Address: PC's MAC Address button to replace the AP's MAC address with the MAC address of your Ethernet card. It is not recommended that you change the default MAC address unless required by your ISP. D-Link DAP-1160 User Manual 0 Section 2 - Configuration PPTP Choose PPTP (Point-to-Point Tunneling Protocol) if your ISP uses a PPTP connection. Your ISP will provide you with a username and password. This option is typically used for DSL services. PPTP IP Address: PPTP Subnet Mask: PPTP Server IP Address: Enter the IP address (Static PPTP only).*

*Enter the subnet mask. Enter the Server IP Address provided by your ISP. Username: Enter your PPTP account name. Password: Enter your PPTP password and then retype the password in the next box. MTU Size: Y o u m a y n e e d t o c h a n g e t h e M T U (Maximum Transmission Unit) for optimal performance with your specific ISP. The default MTU size is 1400. Attain DNS Select this option if you want the DAP-1160 automatically: get DNS server IP address automatically. Set DNS Select this option if you want to manually Manually: enter the DNS Server IP address(es). Fields to enter the Primary and Secondary DNS server IP addresses will appear after you select this option. Primary DNS Server: Enter the Primary DNS (Domain Name System) server IP address assigned by your ISP.*

*Secondary DNS Server: This is optional. Clone MAC The default MAC address is set to the MAC address on the AP (Access Point). You can click the Clone Your address: PC's MAC Address button to replace the AP's MAC address with the MAC address of your Ethernet card. It is not recommended that you change the default MAC address unless required by your ISP. D-Link DAP-1160 User Manual 1 Section 2 - Configuration LAN Setup The LAN (Local Area Network) is your private, internal network.*

*This page allows you to configure the IP settings of the LAN interface for the DAP-1160. The IP address can be changed to your current network IP range. This IP address cannot be seen from the Internet. D-Link DAP-1160 User Manual Section 2 - Configuration LAN Settings My LAN Connection is: The DAP-1160 is set to Static IP by default. Select this option if you do not have a DHCP server on your network, or if you wish to assign a static IP address to the DAP-1160.*

*Select this option if you are manually assigning an IP Address. Select this option if you would like to have an IP Address automatically assigned to the DAP1160 by a DHCP server in your network. 19.168.0.50 is the default LAN IP Address of the Access Point. 55.55.55.0 is the default subnet mask.*

*All devices on the network must have the same subnet mask to communicate on the network. Enter the IP Address of the router in your network. Static IP: Dynamic IP: IP Address: Subnet Mask: Gateway address: Enable DHCP The default setting is disabled. Check this box Server: if you want to use the DAP-1160 as a DHCP server to automatically assign dynamic IP addresses on the network. DHCP IP Address Range: If you have enabled the DHCP server function, enter the starting and Ending point of the IP address range for your network. DHCP Lease Choose the length of time during which the DHCP function of the DAP-1160 automatically regenerates the IP addresses Time: to the devices in your network. Dynamic DHCP This section lists the devices on your network that are receiving dynamic IP addresses from the DAP-1160. Client List: D-Link DAP-1160 User Manual 3 Section 2 - Configuration Port Forwarding This function is available if the DAP-1160 is in WISP Client Router or WISP Repeater mode. This feature allows you to open a single port or a range of ports. Click Save Settings and the port forwarding rule will be put into the Port Forwarding List.*

*Port Check the box to configure a port forwarding Forwarding rule. Rules: Name: Enter a name for the rule. You can select an application name from the Application Name drop-down menu. Click the << button to fill in the Name field with the application name that you selected. IP Address: Enter the IP address of the computer on your local network that you want to allow the incoming service to.*

*Start Port/End Enter the port or ports that you want to open. Port: If you want to open one port, enter the same port in both boxes.*

[You're reading an excerpt. Click here to read official D-LINK](http://yourpdfguides.com/dref/848261)

[DAP-1160 user guide](http://yourpdfguides.com/dref/848261) <http://yourpdfguides.com/dref/848261>  *Traffic Type: Select TCP, UDP, or Both. Advanced D-Link DAP-1160 User Manual 4 Section 2 - Configuration Port Filter This function is available if the DAP-1160 is in WISP Client Router or WISP Repeater mode. This feature is used to secure or restrict your local network.*

*It will deny the ports that you enter from the local network to the Internet. Click Save Settings and the port filter rule will be put into the Port Filter List. Port Filter Check the box to configure a port filter rule. Rules: Name: Enter a name for the rule. You can select an application name from the Application Name drop-down menu. Click the << button to fill in the Name field with the application name that you selected. Start Port/End Enter the port or ports that you want to open. Port: If you want to open one port, enter the same port in both boxes. Traffic Type: Select TCP, UDP, or Both. D-Link DAP-1160 User Manual 5 Section 2 - Configuration Access Control Use MAC Filters to allow or deny wireless clients, by their MAC addresses, from accessing the DAP-1160.*

You can manually add a MAC address or select the MAC address from the list of clients that are currently connected to the AP (Connected PCs). The default *setting is Disable MAC Filters. Access Access control is set to Disable by default. Control: Select Reject to deny access to the AP. Select Accept to allow access to the AP. MAC Address: Enter the MAC address of the client that you want to allow or deny access to the AP. Connected Select the MAC address of a computer from PCs: the drop-down menu and click Clone to fill in the MAC Address field with that computer. MAC Filter List: This list will display the MAC addresses that are in the selected filter. IP Filter Rules: This function is available if the DAP-1160 is in WISP Client Router or WISP Repeater mode. IP filter rules are used to secure or restrict your local network.*

*It will deny wireless clients by their IP Addresses from the local network to the Internet. Click Save Settings and the IP filter rule will be put into the Port Filter List. IP Address: Enter the IP address of the computer on your local network that you want to deny the outgoing traffic to. Traffic Type: Select TCP, UDP, or Both. D-Link DAP-1160 User Manual 6 Section 2 - Configuration DMZ This function is available if the DAP-1160 is in WISP Client Router or WISP Repeater mode.*

*This feature allows you to set up a DMZ (Demilitarized Zone) host. If you have a client PC that cannot run Internet applications properly from behind the DAP-1160, then you can set the client up for unrestricted Internet access. The DMZ allows a computer to be exposed to the Internet. This feature is useful for gaming purposes. Enter the IP address of the computer that will be the DMZ host.*

*Adding a client to the DMZ may expose your local network to a variety of security risks, so only use this option as a last resort. Enable DMZ: Check this box to enable DMZ. DMZ Host IP Enter the IP address of the computer you Address: would like to open all ports to. You can select a computer from the*

*Computer Name drop-down menu and click << to enter the computer name into the DMZ Host IP Address field. D-Link DAP-1160 User Manual 7 Section 2 - Configuration Parental Control This function is available if the DAP-1160 is in WISP Client Router or WISP Repeater mode. This feature allows you to create a list of websites that you want to deny users access. Configure Select Turn Website Filtering OFF or Turn Website Website Filtering ON and DENY computers Filtering below: access to ONLY these sites. Website URL Enter a keyword or URL that you want to Address: block and click Save Settings. Any URL that contains the keyword will be blocked. D-Link DAP-1160 User Manual 8 Section 2 - Configuration Advanced Wireless TX Rates: Transmit Power: Select the transmission rate for the network.*

*Choose 100%, 50%(-3dB), 25% (-6dB), or 12.5% (-9dB). Beacons are packets sent by an access point to synchronize a wireless network. Specify a beacon interval value. The default value 100 is recommended. This value should remain at its default setting of ,43. If you encounter inconsistent data flow, only minor modifications to the value range between 56 and ,43 are recommended. Beacon Interval: RTS Threshold: Fragmentation: This value should remain at its default setting of ,346. If you experience a high packet error rate, you may slightly decrease your fragmentation threshold within the value range of 56 to ,346. Setting the fragmentation threshold too low may result in poor performance.*

*DTIM Interval (Beacon Rate): Mode Setting: Preamble Type: A DTIM (Delivery Traffic Indication Message) is a countdown informing clients of the next window for listening to broadcast and multicast messages. The default vaule is 3 and the possible range of vaules is between 1 and 55. For the fastest speed, select G Mode to include only 80.11g devices in your network. Select Mixed Mode to include 80.*

*11g and 80.11b devices in your network. Select Short or Long Preamble. The default setting in Long Preamble. The Preamble defines the length of the CRC block (Cyclic Redundancy Check is a common technique for detecting data transmission errors) for communication between the access point and roaming wireless network adapters.*

*Note: High network traffic areas should use the short preamble type. WMM (Wi-Fi Multimedia) is only available in Access Point Mode. @@@@However, WMM does not provide guaranteed throughput. @@This feature allows you to change the LAN settings. @@@@@@@@Unchecking the box will not allow the DAP-1160 to respond to pings. @@@@@@@@@@Password: Confirm Re-enter the password to confirm it. @@@@@@@@@@The current firmware version and firmware date are displayed here. @@@@@@@@@@Enable Watchdog (Ping of Life): Update Time Interval: Watchdog Response IP: Enable Mail Alert: SMTP Server: Mail Address: Enable Authentication: Account Name: Password: Check this box to enable the Watchdog (Ping of Life) to check some host IP. Enter the time interval of how often you would like the Watchdog to ping the response IP address. Enter the IP address that the Watchdog will ping.*

*Check this box to enable e-mail notification for the Watchdog. Enter the SMTP server IP address. Enter the e-mail address which the notification will be sent to. Check the box to enable authentication that is used with the SMTP server. Enter your account name that is used with the SMTP server. Enter your password that is used with the SMTP server and re-enter it in the next box. D-Link DAP-1160 User Manual 33 Section 2 - Configuration Device Info This screen displays the current firmware version and the current LAN, WAN, and Wireless LAN settings on your access point. Status D-Link DAP-1160 User Manual 34 Section 2 - Configuration Log The DAP-1160 keeps a running log of events and activities occurring on the AP. If the AP is rebooted, the logs are automatically cleared. You can save the log files under Log Setting.*

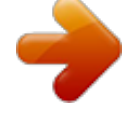

 *First Page: This button directs you to the first page of the log. Last Page: This button directs you to the last page of the log. Previous This button directs you to the previous Page: page of the log. Next Page: This button directs you to the next page of the log. Clear Log: This button clears all current log content. Log Settings: This button opens a new menu where you can configure the log settings. Refresh: This button refreshes the log. D-Link DAP-1160 User Manual 35 Section 2 - Configuration Statistics The DAP-1160 keeps statistics of the traffic that passes through it. You can view the amount of packets that pass through the LAN and wireless portions of the network. The traffic counter will reset if the access point is rebooted.*

*Wireless This list displays the MAC addresses of connected wireless clients and the length of time that they have been connected. D-Link DAP-1160 User Manual 36 Section 2 - Configuration Help The Help menu contains an index of links to help topics for each feature of the DAP-1160. D-Link DAP-1160 User Manual 37 Section 3 - Security Wireless Security This section will show you the different levels of security you can use to protect your data from intruders. The DAP-1160 offers the following types of security: · WPA-Personal (Pre-Shared Key) · WPA2-Personal (Pre-Shared Key 2) · WPA-Auto-Personal · WEP (Wired Equivalent Privacy) · WPA-Enterprise (Extensible Authentication Protocol) · WPA2-Enterprise (Extensible Authentication Protocol 2) · WPA-Auto-Enterprise (Extensible Authentication Protocol Auto) What is WEP? WEP stands for Wired Equivalent Privacy. It is based on the IEEE 80.11 standard and uses the RC4 encryption algorithm. WEP provides security by encrypting data over your wireless network so that it is protected as it is transmitted from one wireless device to another. To gain access to a WEP network, you must know the key. The key is a string of characters that you create. When using WEP, you must determine the level of encryption.*

*The type of encryption determines the key length. 18-bit encryption requires a longer key than 64-bit encryption. Keys are defined by entering in a string in HEX (hexadecimal - using characters 0-9, A-F) or ASCII (American Standard Code for Information Interchange alphanumeric characters) format. ASCII format is provided so you can enter a string that is easier to remember. The ASCII string is converted to HEX for use over the network. Four keys can be defined so that you can change keys easily. D-Link DAP-1160 User Manual 38 Section 3 - Security Configure WEP It is recommended to enable encryption on your wireless access point before your wireless network adapters. Please establish wireless connectivity before enabling encryption. Your wireless signal may degrade when enabling encryption due to the added overhead. 1.*

*Log into the web-based configuration utility by opening a web browser and entering the IP address of the access point (19.168.0.50). Click on Wireless Settings on the left side.*

*. Next to Security Mode, select Enable WEP Security. 3. Next to Authentication, select Shared Key or Open. 4.*

*Next to WEP Encryption, select 64-bit or 128-bit encryption. 5. Next to Key Type, select either Hex or ASCII.Hex (recommended) - Letters A-F and numbers 0-9 are valid. ASCII - All numbers and letters are valid. 6. Next to Key 1, enter a WEP key that you create. Make sure you enter this key exactly on all your wireless devices. You may enter up to 4 different keys. 7.*

*Click Save Settings to save your settings. If you are configuring the access point with a wireless adapter, you will lose connectivity until you enable WEP on your adapter and enter the same WEP key as you did on the access point. D-Link DAP-1160 User Manual 39 Section 3 - Security What is WPA? WPA, or Wi-*

*Fi Protected Access, is a Wi-Fi standard that was designed to improve the security features of WEP (Wired Equivalent Privacy). There are 2 major improvements over WEP: · Improved data encryption through the Temporal Key Integrity Protocol (TKIP). TKIP scrambles the keys using a hashing algorithm and by adding an integrity-checking feature ensures that the keys haven't been tampered with. · User authentication, which is generally missing in WEP, is done through the Extensible Authentication Protocol (EAP). WEP regulates access to a wireless network based on a computer's hardware-specific MAC address, which is relatively simple to be sniffed out and stolen. EAP is built on a more secure publickey encryption system to ensure that only authorized network users can access the network. WPA-PSK/WPA2-PSK uses a passphrase or key to authenticate your wireless connection. The key is an alpha-numeric password between 8 and 63 characters long.*

*The password can include symbols (!?\*&\_) and spaces. This key must be the exact same key entered on your wireless router or access point. WPA-EAP/WPA2-EAP incorporates user authentication through the Extensible Authentication Protocol (EAP). EAP is built on a more secure public key encryption system to ensure that only authorized network users can access the network. WPA2-Auto-PSK/WPA2-Auto-EAP accepts wireless clients that use WPA or WPA2.*

*Authentication is sill necessary. D-Link DAP-1160 User Manual 40 Section 3 - Security Configure WPA-PSK, WPA2-PSK, and WPA2-AutoPSK (Personal) It is recommended to enable encryption on your wireless access point before your wireless network adapters. Please establish wireless connectivity before enabling encryption. Your wireless signal may degrade when enabling encryption due to the added overhead. 1.*

*Log into the web-based configuration utility by opening a web browser and entering the IP address of the access point (19.168.0.50). Click on Wireless Settings on the left side. . Next to Security Mode, select Enable WPA Wireless Security, Enable WPA2 Wireless Security, or Enable WPA2-Auto Wireless Security. 3. Next to Cipher Mode, select TKIP, AES, or Auto. 4.*

*Next to PSK / EAP, select Personal. 5. Next to Passphrase, enter a key (passphrase). The key is an alpha-numeric password between 8 and 63 characters long. The password can include symbols (!?\*&\_) and spaces. Make sure you enter this key exactly the same on all other wireless clients. Enter the passphrase again next to Confirmed Passphrase. 7. Click Save Settings to save your settings. If you are configuring the access point with a wireless adapter, you will lose connectivity until you enable WPA-Personal, WPA-Personal, or WPA-Auto-Personal on your adapter and D-Link DAP-1160 User Manual 41 Section 3 - Security It is recommended to enable encryption on your wireless access point before your wireless network adapters.*

*Please establish wireless connectivity before enabling encryption. Your wireless signal may degrade when enabling encryption due to the added overhead. 1. Log into the web-based configuration utility by opening a web browser and entering the IP address of the access point (19.*

[You're reading an excerpt. Click here to read official D-LINK](http://yourpdfguides.com/dref/848261)

[DAP-1160 user guide](http://yourpdfguides.com/dref/848261)

*168.*

*0.50). Click on Wireless Settings on the left side. . Next to Security Mode, select Enable WPA Wireless Security, Enable WPA2 Wireless Security, or Enable WPA2-Auto Wireless Security.*

*3. Next to Cipher Mode, select TKIP, AES, or Auto. 4. Next to Personal / Enterprise, select Enterprise. 5. Next to RADIUS Server enter the IP Address of your RADIUS server. 6. Next to Port, enter the port you are using with your RADIUS server. 181 is the default port. 7.*

*Next to Shared Secret, enter the security key. 8. Click Save Settings to save your settings. D-Link DAP-1160 User Manual 4 Configure WPA-EAP, WPA2-EAP, and WPA2-AutoEAP (Enterprise) Section 4 - Connecting to a Wireless Network Connect to a Wireless Network Using Windows® XP Windows® XP users can use the built-in wireless utility (Zero Configuration Utility) to connect to a wireless network. The following instructions are for Service Pack users. If you are using another company's utility or Windows® 000, please refer to the user manual of your wireless adapter for help with connecting to a wireless network. Most utilities will have a "site survey" option similar to the Windows® XP utility as shown below. If you receive the Wireless Networks Detected bubble, click on the center of the bubble to access the utility. or Right-click on the wireless computer icon in your system tray (lower-right corner next to the time). Select View Available Wireless Networks.*

*The utility will display all available wireless networks in your area. Click on a network (displayed using the SSID) and click the Connect button. If you get a good signal but cannot access the Internet, check the TCP/IP settings for your wireless adapter. Refer to the Networking Basics section in this manual for more information. D-Link DAP-1160 User Manual 43 Section 4 - Connecting to a Wireless Network Configure WEP/WPA-PSK It is recommended to enable WEP or WPA-PSK on your wireless access point before configuring your wireless adapter.*

*If you are joining an existing network, you will need to know the WEP or WPA-PSK key being used. Follow the steps on the previous page to connect to a wireless network using Windows® XP. After you highlight a network and click Connect, the Wireless Network Connection box will appear if the network requires authentication. Enter the same WEP or WPA-PSK key that is on your access point and click Connect. It may take 0-30 seconds to connect to the wireless network.*

*If the connection fails, please verify that the WEP or WPA-PSK settings are correct. The WEP or WPA-PSK key must be exactly the same as on the wireless access point. D-Link DAP-1160 User Manual 44 Section 4 - Connecting to a Wireless Network Using Windows® Vista (Secured Network) The following are step-by-step directions to connect to a secured wireless network using Windows® Vista. 1. Right-click on Network and click on Properties. 2. Click the Manage network connections link in the Network and Sharing Center window. D-Link DAP-1160 User Manual 45 Section 4 - Connecting to a Wireless Network 3. Right-click the Wireless Network Connection entry and then select Connect/Disconnect from the drop-down menu. 4.*

*Select a network to connect to in the Select a network to connect to window and then click the Connect button. 5. The following window displays connection progress. D-Link DAP-1160 User Manual 46 Section 4 - Connecting to a Wireless Network 6. Enter the network security key or passphrase for the AP in the textbox provided in the Type the network security key or passphrase for [SSID name] window. When you are finished, click the Connect button. 7. The following Successfully connected to [SSID name] window is displayed. Choose to save this network and/or start this new connection automatically. When you are finished, click the Close button.*

*D-Link DAP-1160 User Manual 47 Section 4 - Connecting to a Wireless Network Using Windows® Vista (Unsecured Network) The following are step-by-step directions to set up a wireless connection on an unsecured network using Windows® Vista. 1. Right-click on Network and click on Properties. 2. Go to the Network and Sharing Center window and click the Manage Network Connections link.*

*D-Link DAP-1160 User Manual 48 Section 4 - Connecting to a Wireless Network 3. Right-click the Wireless Network Connection entry and then select Connect/Disconnect from the drop-down menu. 4. Select a network to connect to in the Select a network to connect to window and then click the Connect button. 5.*

*Confirm that you still want to connect on the following Network Connection Status window by clicking on Connect Anyway. D-Link DAP-1160 User Manual 49 Section 4 - Connecting to a Wireless Network 6. The following Connect to a network wizard window displays the connection progress. 7. The following Successfully connected to [SSID name] window is displayed. Choose to save this network and/or start this new connection automatically. When you are finished, click the Close button. D-Link DAP-1160 User Manual 50 Section 5 - Troubleshooting This chapter provides solutions to problems that can occur during the installation and operation of the DAP-1160. Read the following descriptions if you are having problems. The examples below use Windows® XP.*

*If you have a different operating system, the troubleshooting steps may be different from the following examples. 1. Why can't I access the web-based configuration utility? When entering the IP address of the D-Link access point (for example, 19.168.0.50), you are not connecting to a website on the Internet or have to be connected to the Internet. The device has the utility built-in to a ROM chip in the device itself. Your computer must be on the same IP subnet to*

*connect to the web-based utility. · Make sure you have an updated Java-enabled web browser. We recommend the following: · Internet Explorer 6. 0 or higher · Firefox 1.5 or higher · Verify physical connectivity by checking for solid link lights on the device. If you do not get a solid link light, try using a different cable or connect to a different port on the device if possible. If the computer is turned off, the link light may not be on. · Disable any internet security software running on the computer.*

*Software firewalls such as Zone Alarm, Black Ice, Sygate, Norton Personal Firewall, and Windows® XP firewall may block access to the configuration pages. Check the help files included with your firewall software for more information on disabling or configuring it. Troubleshooting D-Link DAP-1160 User Manual 51 Section 5 - Troubleshooting · Configure your Internet settings: · Go to Start > Settings > Control Panel. Double-click the Internet Options Icon. From the Security tab, click the button to restore the settings to their defaults.*

*· Click the Connection tab and set the dial-up option to Never Dial a Connection.*

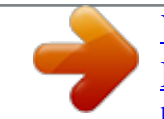

[You're reading an excerpt. Click here to read official D-LINK](http://yourpdfguides.com/dref/848261)

[DAP-1160 user guide](http://yourpdfguides.com/dref/848261)

 *Click the LAN Settings button. Make sure nothing is checked. Click OK. · Go to the Advanced tab and click the button to restore these settings to their defaults. Click OK three times. · Close your web browser (if open) and open it. · Access the web-based configuration utility. Open your web browser and enter the IP address of your D-Link access point in the address bar. This should open the login page for your the web-based configuration utility.*

*. · If you still cannot access the web-based configuration utility, unplug the power to the access point for 10 seconds , and plug back in. Wait about 30 seconds and try accessing the web-based configuration utility. If you have multiple . computers, try connecting using a different computer. 2. What can I do if I forgot my password? If you forgot your password, you must reset your access point. Unfortunately this process will change all your settings back to the factory defaults. To reset the access point, locate the reset button (hole) on the rear panel of the unit. With the access point powered on, use a paperclip to hold the button down for 10 seconds.*

*Release the button and the access point will go through its reboot process. Wait about 30 seconds to access the access point. The default IP address is 19.168.0.*

*50. When logging in, the username is admin and leave the password box empty. D-Link DAP-1160 User Manual 5 Appendix A - Wireless Modes Access Point Mode In Access Point mode, the DAP-1160 acts as a central connection point for any computer (client) that has a 80.11g or backward-compatible 80.11b wireless network adapter and is within range of the AP.*

*Clients must use the same SSID (wireless network name) and channel as the AP in order to connect. If wireless security is enabled on the AP, the client will need to enter a password to connect to the AP. Multiple clients can connect to the AP at the same time in Access Point mode. Wireless Modes Wireless PCs Using the DAP-1160 as a Central Connection Point D-Link DAP-1160 User Manual 53 Appendix A - Wireless Modes AP Client Mode In AP Client mode, the DAP-1160 acts as a wireless network adapter for your Ethernet-enabled device (such as a game console or a TV set-top box). Connect your Ethernet-enabled device to the AP using an Ethernet cable. AP Client mode can support multiple wired clients. Ethernet-enabled Gaming Console Using the DAP-1160 as a Wireless Interface to Access the Internet D-Link DAP-1160 User Manual 54 Appendix A - Wireless Modes Bridge Mode In Bridge mode, the DAP-1160*

*wirelessly connects seperate LANs that can't easily be connected together with a cable. For example, if there are wired LANs separated by a small courtyard, it would be expensive to bury cable between the two sides. A better solution is to use two DAP-1160 units to wirelessly connect the two LANs. In Bridge mode, both DAP-1160 units do not act as APs.*

*Note: Bridge Mode is not completely specified in Wi-Fi or IEEE standards. It can only work using other DAP-1160 units. Communication with other APs (even other D-Link APs) is not guaranteed. LAN 1 LAN 2 Connecting Two Separate LANs Together Through Two DAP-1160 Units (Wireless PCs Cannot Access the DAP-1160 Units) D-Link DAP-1160 User Manual 55 Appendix A - Wireless Modes Bridge with AP Mode Bridge with AP mode is the same as Bridge mode, but it also acts as an AP. Clients with wireless network adapters can wirelessly connect to the AP and then connect to the other LAN that the DAP-1160 bridges to. Note: Bridge with AP Mode is not completely specified in WiFi or IEEE standards. It can only work using other DAP1160 units.*

*Communication with other APs (even other D-Link APs) is not guaranteed. LAN 1 LAN 2 Connecting Two Separate LANs Together Through Two DAP-1160 Units (Wireless PCs Can Access the DAP-1160 Units) D-Link DAP-1160 User Manual 56 Appendix A - Wireless Modes Repeater Mode Repeater mode increases the range of your wireless network by extending the wireless coverage of another AP or wireless router. The APs and wireless router (if used) must be within range of each other.*

*Make sure that all clients, APs, and the wireless router all use the same SSID (wireless network name) and channel. Extending the Wireless Coverage of a Wireless Router Using the DAP-1160 D-Link DAP-1160 User Manual 57 Appendix A - Wireless Modes WISP Client Router Mode In WISP Client Router mode, the DAP-1160 wirelessly connects to a WISP (Wireless Internet Service Provider) AP. In this mode, the DAP-1160 also acts as a router for wired clients on your LAN and provides NAT (Network Address Translation) and a DHCP server to generate IP addresses for wired clients. NAT and the DHCP server allow many computers to share the same wireless Internet connection. An example scenario is a WISP subscriber that wants to access their WISP account using wired computers.*

*The wired computers connect to the DAP-1160, which provides NAT, and then connects to the WISP AP. Connecting Wired PCs to the Internet Using the DAP-1160 D-Link DAP-1160 User Manual 58 Appendix A - Wireless Modes WISP Repeater Mode In WISP Repeater mode, the DAP-1160 wirelessly connects to a WISP (Wireless Internet Service Provider) AP. In this mode, the DAP-1160 also acts as a router for both wireless and wired clients on your LAN. WISP Repeater mode provides NAT (Network Address Translation) and a DHCP server to generate IP addresses for both wireless and wired clients. NAT and the DHCP server allow many computers to share the same wireless Internet connection.*

*An example scenario is a WISP subscriber that wants to use their WISP account in their house, but the signal from the outdoor WISP AP isn't strong enough to reach all of the areas in the house. The DAP-1160 can extend the signal from the outdoor WISP AP and provide access for any wireless clients in the house. In addition, wired clients can connect to the DAP-1160, thus accessing the outdoor WISP AP. Connecting Wired and Wireless PCs to the Internet Using the DAP-1160 D-Link DAP-1160 User Manual 59 Appendix B - Wireless Basics Wireless Basics D-Link wireless products are based on the latest industry standards to provide easy-to-use and compatible high-speed wireless connectivity within your home, business, or public wireless networks. Strictly adhering to IEEE standards, the D-Link wireless family of products allows you to securely access the data you want, when and where you want it. You will be able to enjoy the freedom that wireless networking delivers. A wireless local area network (WLAN) is a cellular computer network that transmits and receives data with radio signals instead of wires. Wireless LANs are used increasingly in both home and office environments, and public areas such as airports, coffee shops, and universities. Innovative ways to utilize WLAN technology are helping people to work and communicate more efficiently. Increased mobility and the absence of cabling and other fixed infrastructure have proven to be beneficial for many users.*

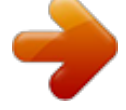

 *Wireless users can use the same applications they use on a wired network. Wireless adapter cards used on laptop and desktop systems support the same protocols as Ethernet adapter cards. Under many circumstances, it may be desirable for mobile network devices to link to a conventional Ethernet LAN in order to use servers, printers or an Internet connection supplied through the wired LAN. A Wireless Router is a device used to provide this link. D-Link DAP-1160 User Manual 60 Appendix B - Wireless Basics What is Wireless? Wireless or Wi-Fi technology is another way of connecting your computer to the network without using wires. Wi-Fi uses radio waves to connect wirelessly, so you have the freedom to connect computers anywhere in your home or office network. Why D-Link Wireless? D-Link is a worldwide leader and an award winning designer, developer, and manufacturer of networking products. D-Link delivers the performance you need at a price you can afford. D-Link has all the products you need to build your network. How does wireless work? Wireless works similar to how a cordless phone works- using radio signals to transmit data from one point to another.*

*However, wireless technology has restrictions as to how you can access the network. You must be within the wireless network range area to be able to connect your computer. There are two different types of wireless networks: a Wireless Local Area Network (WLAN) and a Wireless Personal Area Network (WPAN). Wireless Local Area Network (WLAN) In a WLAN, a device called an Access Point (AP) connects computers to the network. The access point has a small antenna attached to it, which allows it to transmit data back and forth over radio signals.*

With an indoor AP, the signal can travel up to 300 feet. With an outdoor AP the signal can reach out up to 30 miles to serve places like manufacturing plants *industrial locations, college and high school campuses, airports, golf courses, and many other outdoor venues. D-Link DAP-1160 User Manual 61 Appendix B - Wireless Basics Wireless Personal Area Network (WPAN) Bluetooth is the industry standard wireless technology used for WPANs. Bluetooth devices in WPANs operate in a range up to 30 feet away. The speed and wireless operation range of a WPAN is less than a WLAN, but it doesn't use nearly as much power.*

*WPANs are ideal for personal devices, such as mobile phones, PDAs, headphones, laptops, speakers, and other devices that operate on batteries. Who uses wireless? Wireless technology has become so popular in recent years that almost everyone is using it, at home and in the office. Home · Gives everyone at home broadband access · Surf the web, check email, get instant messages, etc. · Gets rid of the cables around the house · Simple and easy to use Small Office and Home Office (SOHO) · Stay on top of everything at home as you would at the office · Remotely access your office network from home · Share an Internet connection and printer with multiple computers · No need to dedicate office space D-Link DAP-1160 User Manual 6 Appendix B - Wireless Basics Where is wireless used? Wireless technology is expanding everywhere not just at home or the office. People like the freedom of mobility and it's becoming so popular that more and more public facilities now provide wireless access to attract people. The wireless connection in public places is usually called a "hotspot". Using a D-Link Cardbus Adapter with your laptop, you can access the hotspot to connect to Internet from remote locations like airports, hotels, coffee shops, libraries, restaurants, and convention centers. A wireless network is relatively easy to setup, but if you're installing it for the first time it could be quite a task not knowing where to start. That's why we've put together a few setup steps and tips to help you through the process of setting up a wireless network. Tips Here are a few things to keep in mind, when you install a wireless network.*

*Centralize your Access Point Make sure you place the router/access point in a central location within your network for the best performance. @@@@@@@@Secure your wireless network by turning on the WEP or WPA security feature on the access point. Refer to the section "Wireless Security" in this manual for detailed information on how to set it up. Wireless Modes There are basically two modes of networking: · Infrastructure All wireless clients will connect to an access point or wireless router. · Ad-Hoc Directly connecting to another computer, for peer-to-peer communication, using wireless network adapters on each computer. An Infrastructure network contains an AP or a wireless router. All the wireless devices, or clients, will connect to the wireless router or the AP. An Ad-Hoc network contains only clients, such as laptops with wireless cardbus adapters. All the adapters must be in Ad-Hoc mode to communicate. D-Link DAP-1160 User Manual 64 Appendix C - Networking Basics Networking Basics Check your IP address After you install your network adapter, by default, the TCP/IP settings should be set to obtain an IP address from a DHCP server (i.*

*e. wireless router) automatically. To verify your IP address, please follow the steps below. Click on Start > Run. In the run box type cmd and click OK. At the prompt, type ipconfig and press Enter. This will display the IP address, subnet mask, and the default gateway of your adapter. If the address is 0.0.0. 0, check your adapter installation, security settings, and the settings on your router. Some firewall software programs may block a DHCP request on newly installed adapters. If you are connecting to a wireless network at a hotspot in a hotel, coffee shop, airport, or another public place, please contact an employee or administrator to verify their wireless network settings. D-Link DAP-1160 User Manual 65 Appendix C - Networking Basics Statically Assign an IP address If you are not using a DHCP capable gateway/router, or you need to assign a static IP address, please follow the steps below: Step 1 Windows® XP - Click on Start > Control Panel > Network Connections. Windows® 000 - From the desktop, right-click My Network Places > Properties. Step 2 Rightclick on the Local Area Connection which represents your network adapter and select Properties. Step 3 Highlight Internet Protocol (TCP/IP) and click Properties. Step 4 Click Use the following IP address and enter an IP address that is on the same subnet as your network or the LAN IP address on your router. Example: If the router´s LAN IP address is 192.168.*

*0.1, make your IP address 19.168.0.X where X is a number between and 99. Make sure that the number you choose is not in use on the network. Set Default Gateway the same as the LAN IP address of your router (19.168.0.1).*

*Set Primary DNS the same as the LAN IP address of your router (19.*

[You're reading an excerpt. Click here to read official D-LINK](http://yourpdfguides.com/dref/848261)

[DAP-1160 user guide](http://yourpdfguides.com/dref/848261)

*168.0.1). The Secondary DNS is not needed or you may enter a DNS server from your ISP.*

*Step 5 Click OK twice to save your settings. D-Link DAP-1160 User Manual 66 Appendix D - Technical Specifications Technical Specifications NETWORK STANDARDS - 80.11g wireless LAN - 80.11b wireless LAN - 802.3/802.*

*3u 10BASE-T/100BASE-TX Ethernet - ANSI/IEEE 802.3 NWay auto-negotiation DEVICE INTERFACES - 80.11g wireless LAN - 2 10/100BASE-TX Ethernet LAN ports OPERATING FREQUENCY .4 to .4835 GHz OPERATING CHANNELS - FCC: 11 - ETSI: 13 RADIO & MODULATION SCHEMES DQPSK, DBPSK, CCK, OFDM OPERATION MODES - Access Point - AP Client - Bridge - Bridge with AP - Repeater - WISP Client Router - WISP Repeater ANTENNA dBi Gain detachable omni-directional antenna with RP-SMA connector RECEIVE SENSITIVITY +For 802.11b, at 8% PER: - 11Mbps: -80dBm - 5.5Mbps: -84dBm - 2Mbps: -87dBm - 1Mbps: -88dBm + For 802.11g, at 10% PER: - 54Mbps: -65dBm - 48Mbps: -66dBm - 36Mbps: -70dBm - 24Mbps: -74dBm - 18Mbps: -77dBm - 12Mbps: -79dBm - 9Mbps: -81dBm - 6Mbps: -82dBm Transmit Output Power + For 802.11b: 16dBm (typical) + For 802.11g: 14dBm (typical) D-Link DAP-1160 User Manual 67 Appendix D - Technical Specifications SECURITY - 64/128-bit WEP data encryption - WPA-PSK, WPA2-PSK - WPA-EAP, WPA-EAP - TKIP, AES - MAC address filtering - SSID broadcast disable function QUALITY OF SERVICE (QoS) Wi-Fi Multimedia (WMM) DEVICE MANAGEMENT - Web-based management through Internet Explorer v.*

*6 or later, Netscape Navigator v.6 or later or other Java-enabled browser Diagnostic LED - Power - Status - Link/Act - WEP/WPA - MAC Ctrl - Bridge/Repeater - LAN1 - LAN POWER INPUT 5VDC A External power adapter DIMENSIONS 144 (W) x 109 (D) x 30 (H) mm (5.67 x 4.9 x 1.18 inches) WEIGHT 9grams (0.5lb) OPERATING TEMPERATURE 0 to 55 C (3 to 131 F) STORAGE TEMPERATURE -10 to 70 C (14 to 158 F) OPERATING HUMIDITY 10% to 90% non-condensing STORAGE HUMIDITY 5% to 95% non-condensing CERTIFICATION - FCC Class B - CE - C-Tick - Wi-Fi 54Mbps maximum wireless signal rate derived from IEEE standard 802.11g specifications. Actual data throughput will vary. Network conditions and environmental factors, including volume of network traffic, building materials and construction, and network overhead, may lower actual throughput rate. Environmental factors will adversely affect wireless signal range, maximum throughput based on 80.*

*11g devices. D-Link DAP-1160 User Manual 68 Version 1.10 August 1, 007 .*

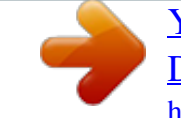

## [You're reading an excerpt. Click here to read official D-LINK](http://yourpdfguides.com/dref/848261)

[DAP-1160 user guide](http://yourpdfguides.com/dref/848261)